## Anleitung zur Nutzung des Video-Konferenz Systems "Skype for Business" für Nutzer **ohne** einen Account

Zunächst wird Ihnen eine Terminanfrage zugesendet. In dieser befindet sich (wie untenstehend) ein Link zur Teilnahme an der Online Video-Konferenz (hier: rot umrandet):

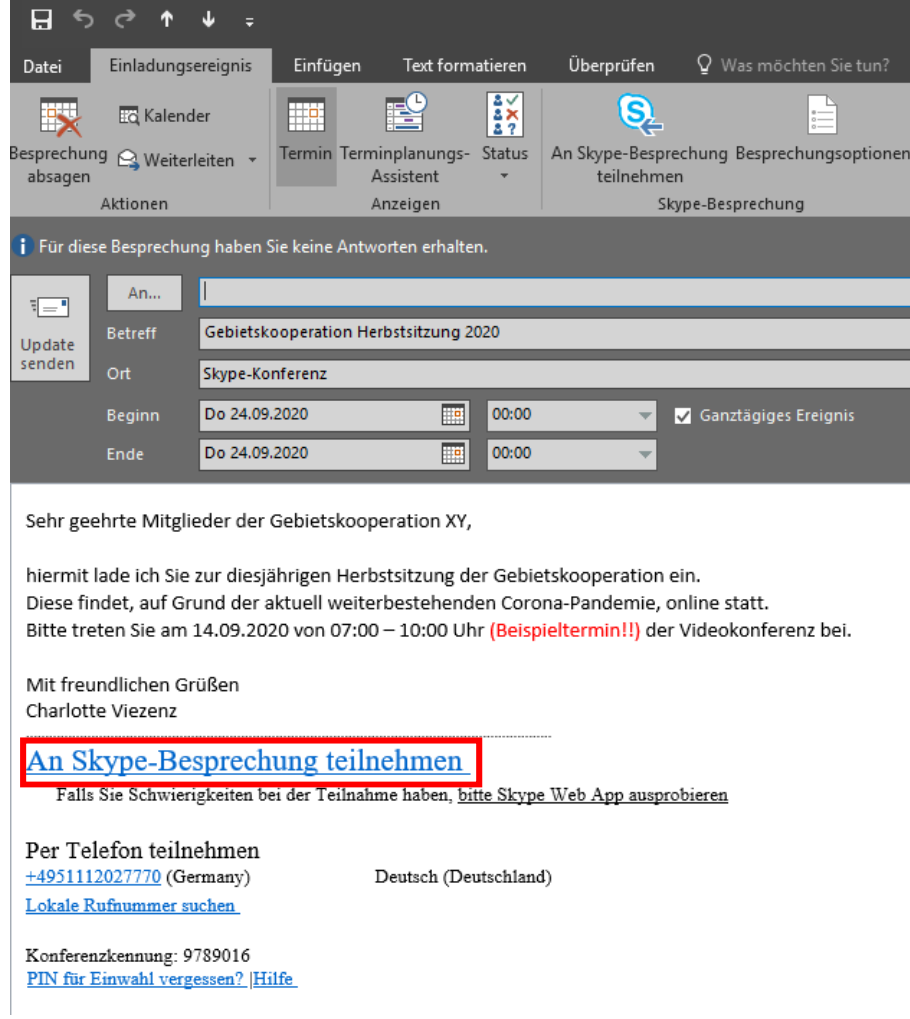

## Klicken Sie auf den Link und in Ihrem Standard-Browsers öffnet sich das folgende Fenster:

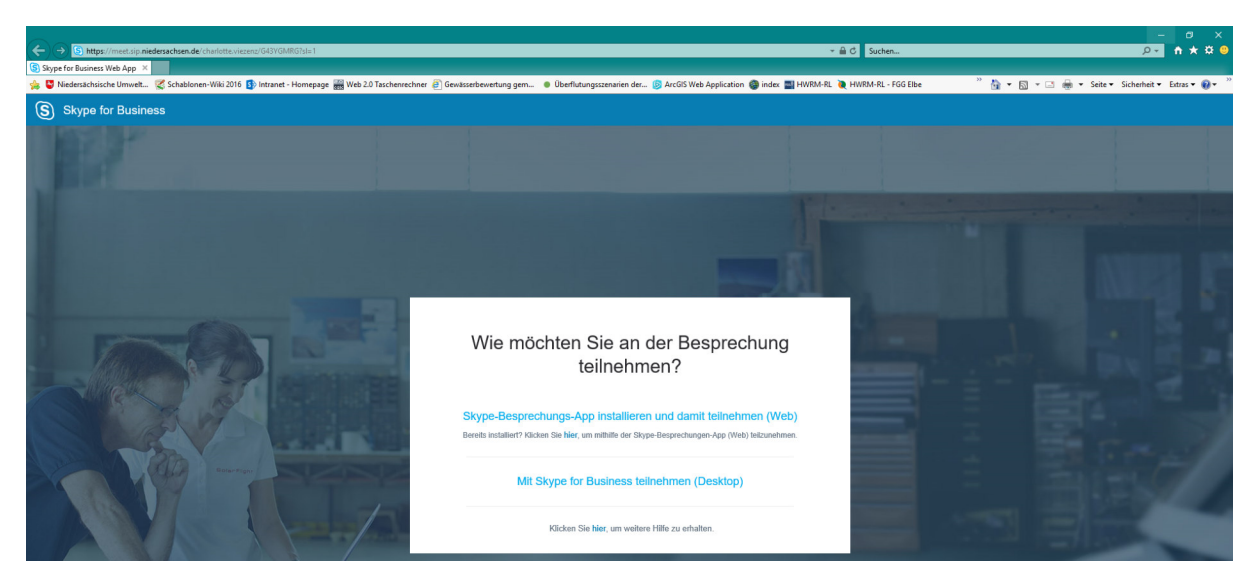

Nun werden Sie gefragt, ob Sie an der Besprechung per **Web** über den Download der Skype-Besprechungs-App oder über den **Desktop** (nur, wenn sie einen Skype for Business Account besitzen und die Software bereits auf Ihrem PC installiert ist) teilnehmen möchten.

Im Weiteren wird der Weg beschrieben wie Sie an der Besprechung per **Web** teilnehmen (dafür benötigen Sie also keine eigenen Skype-Account).

Klicken Sie auf den ersten Link (hier: rot umrandet). Daraufhin öffnet sich ein Download-Fenster in dem Sie den Download ausführen können.

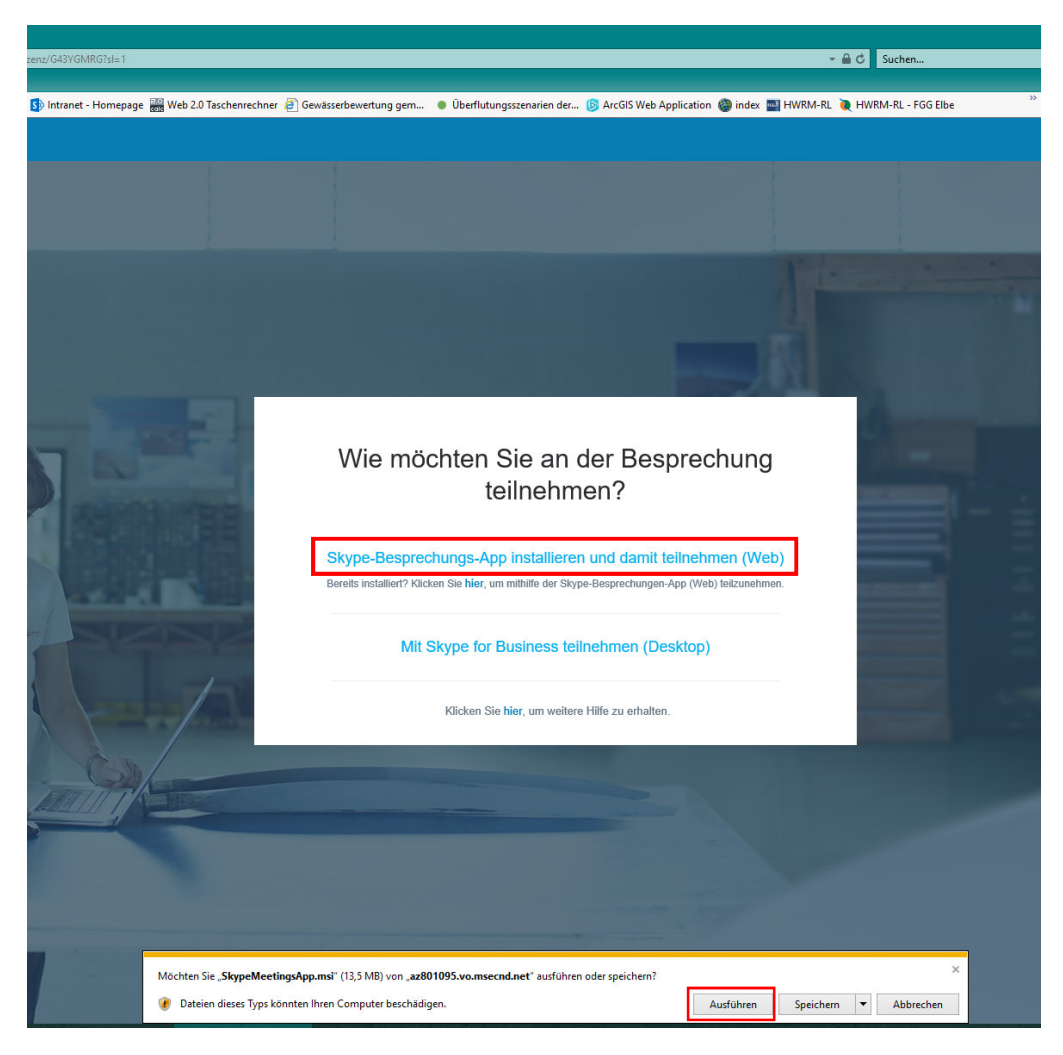

Es öffnet sich ein Installations-Fenster:

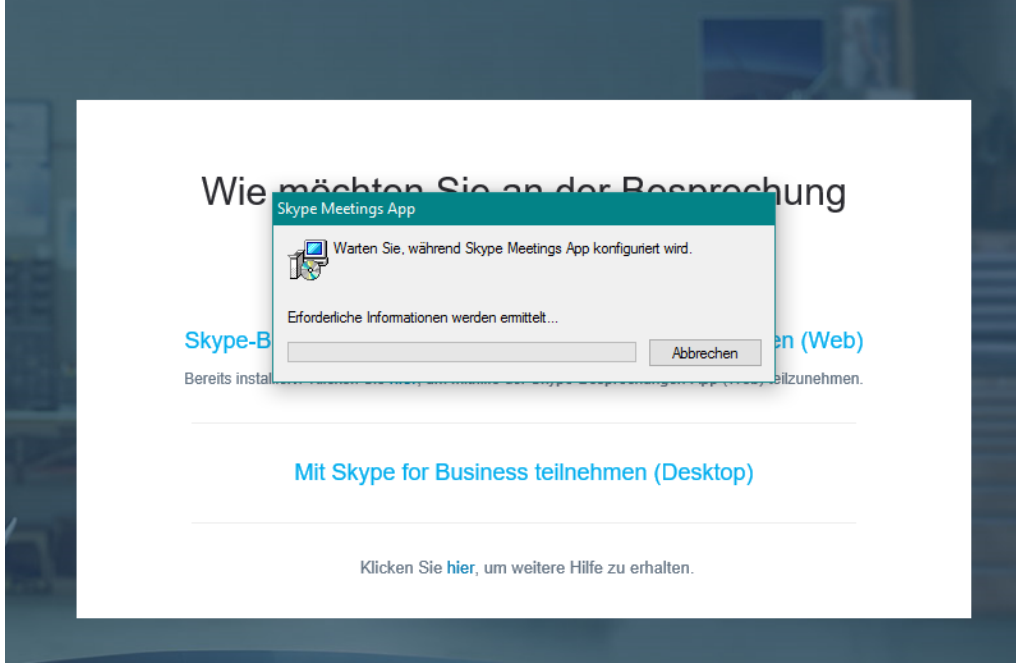

Sie können dann einmal bestätigen, dass Sie an der Besprechung teilnehmen möchten:

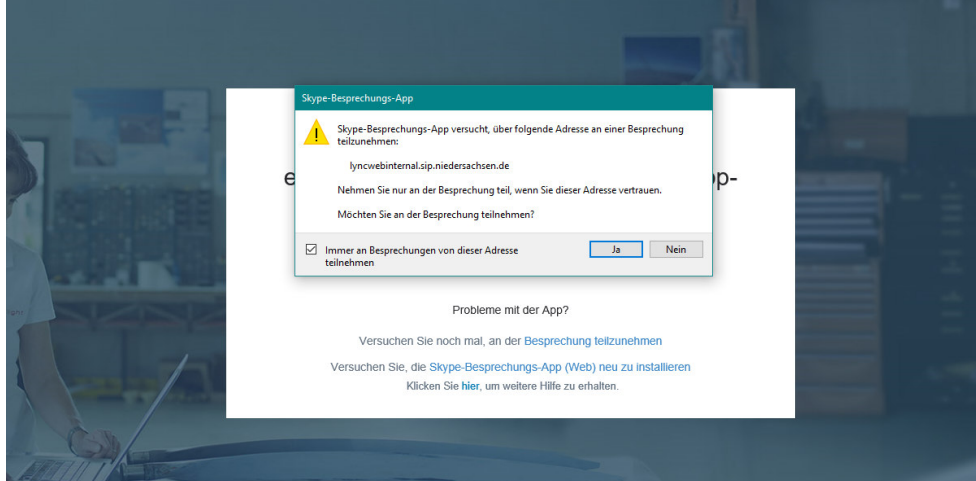

Es öffnet sich ein neues Fenster mit der Skype for Business Web App. Geben Sie Ihren Namen ein und Bestätigen Sie diesen mit dem Button "Teilnehmen" (hier: rot umrandet):

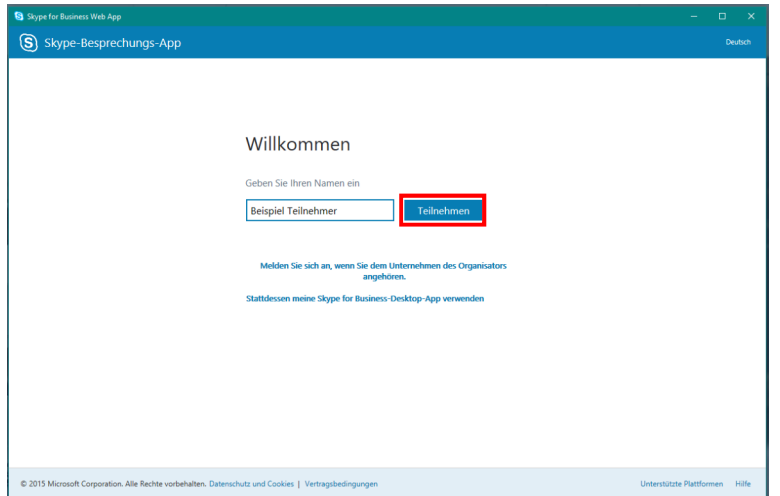

Warten Sie einen kurzen Moment ab, bis der Organisator Sie zur Besprechung dazu lässt:

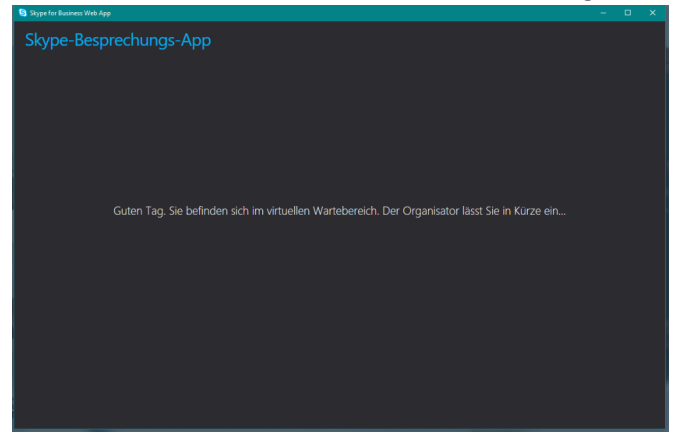

Wenn Sie in der Besprechung angekommen sind, haben Sie die Möglichkeit (falls Sie keine Kopfhörer besitzen) das Telefon mit zur Besprechung dazu zu schalten (hier: rot umrandet).

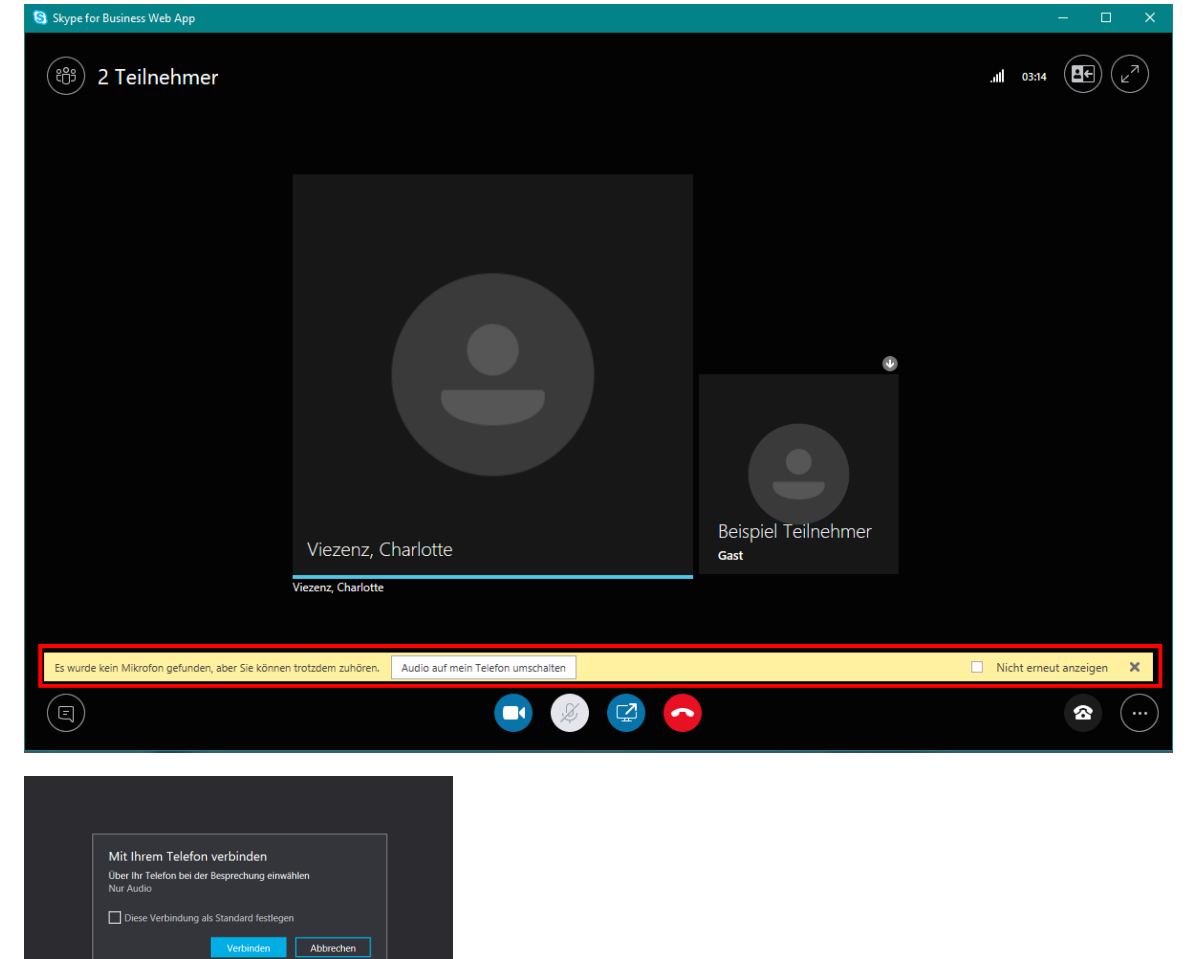

Bestätigen Sie einmal die Verbindung mit dem Telefon (sieh oben). Dafür wählen Sie die angegebene Nummer (051112027770) und verwenden die einmalige Konferenz-ID (hier nur ein Beispiel!!) um sich per Telefon einzuwählen.

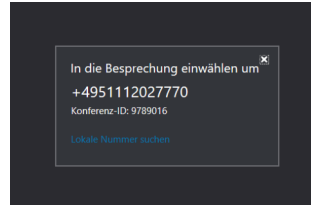

Wenn Sie nun per Headset oder Telefon ihr Audiogerät hinzugefügt haben, können Sie an der Besprechung teilnehmen.

Sie haben die außerdem Möglichkeit über den Button "Chat" (E) ein Unterhaltungsfenster zu öffnen in dem Sie schriftliche Nachrichten versenden können. Darin können Sie z.B. Bescheid geben, um vom Moderator aufgerufen zu werden oder Abstimmen, falls es zu einer Abstimmung während der Sitzung kommt.

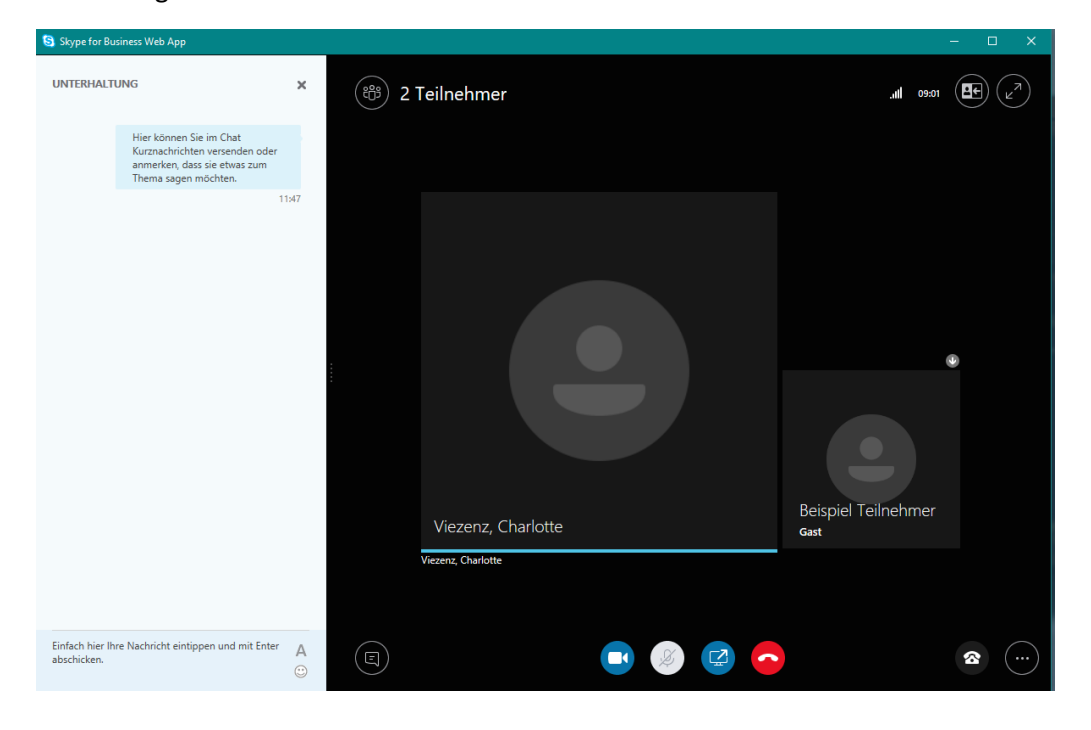

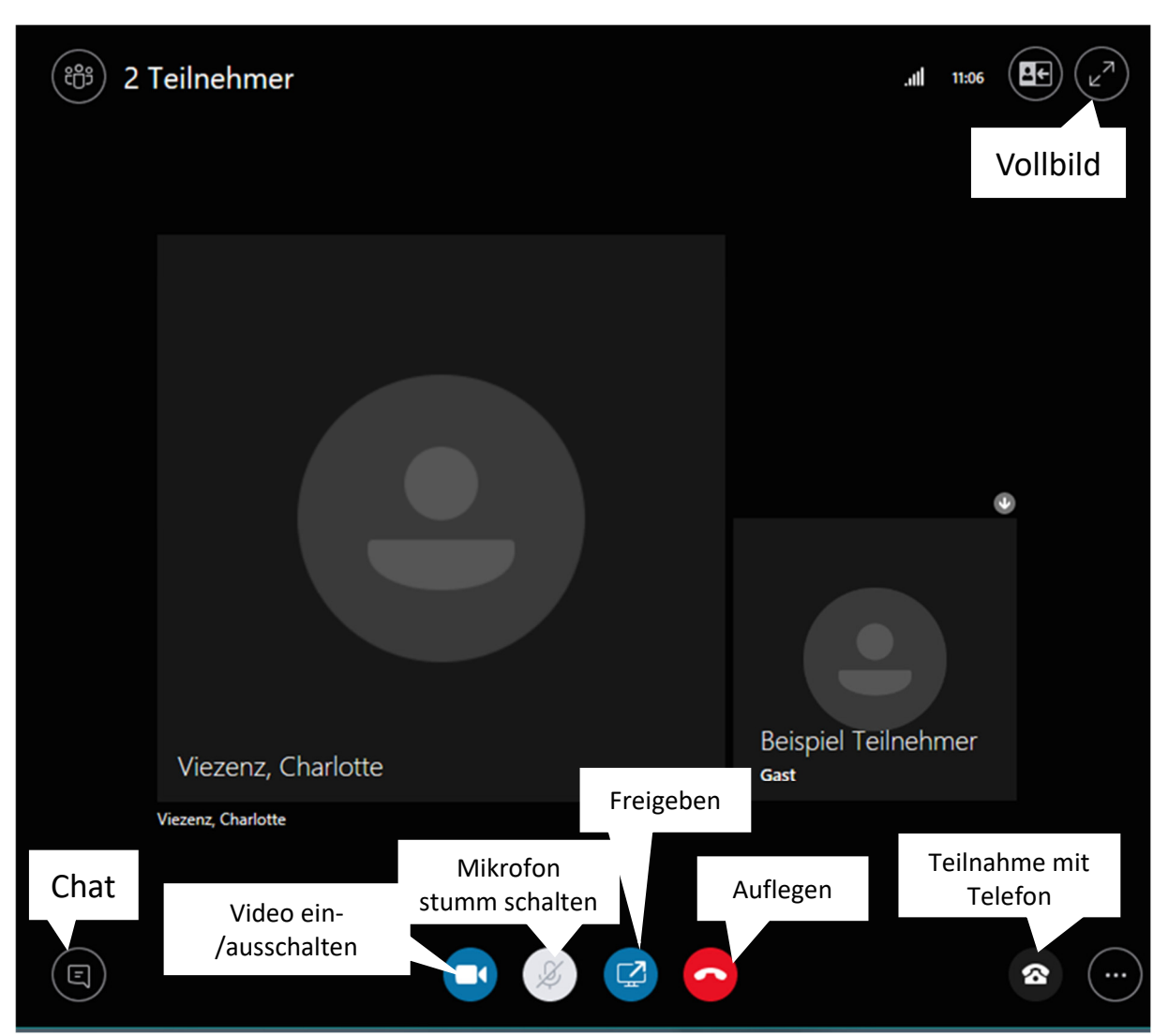

Weitere Funktionen und Einstellungen über das Besprechungsfenster der App bedienbar:

Button "Freigeben": Freigeben von Steuerelementen wurde durch eine Richtlinie für Gäste deaktiviert, wenn Sie etwas freigeben möchten, fordern Sie einen Besprechungsteilnehmer auf, Sie zum Referenten zu machen (oder melden Sie sich an und kehren Sie zur Besprechung zurück).

Über den "Drei-Punkte-Button" ((iiii) können Sie feinere Audio- und Videoeinstellungen über die Auswahl der Besprechungsoptionen vornehmen (es kann sein, dass hier nicht ihr Headset oder ihre Kopfhörer ausgewählt sind, sondern ein Mikrofon/Lautsprecher des Computers oder dergleichen):

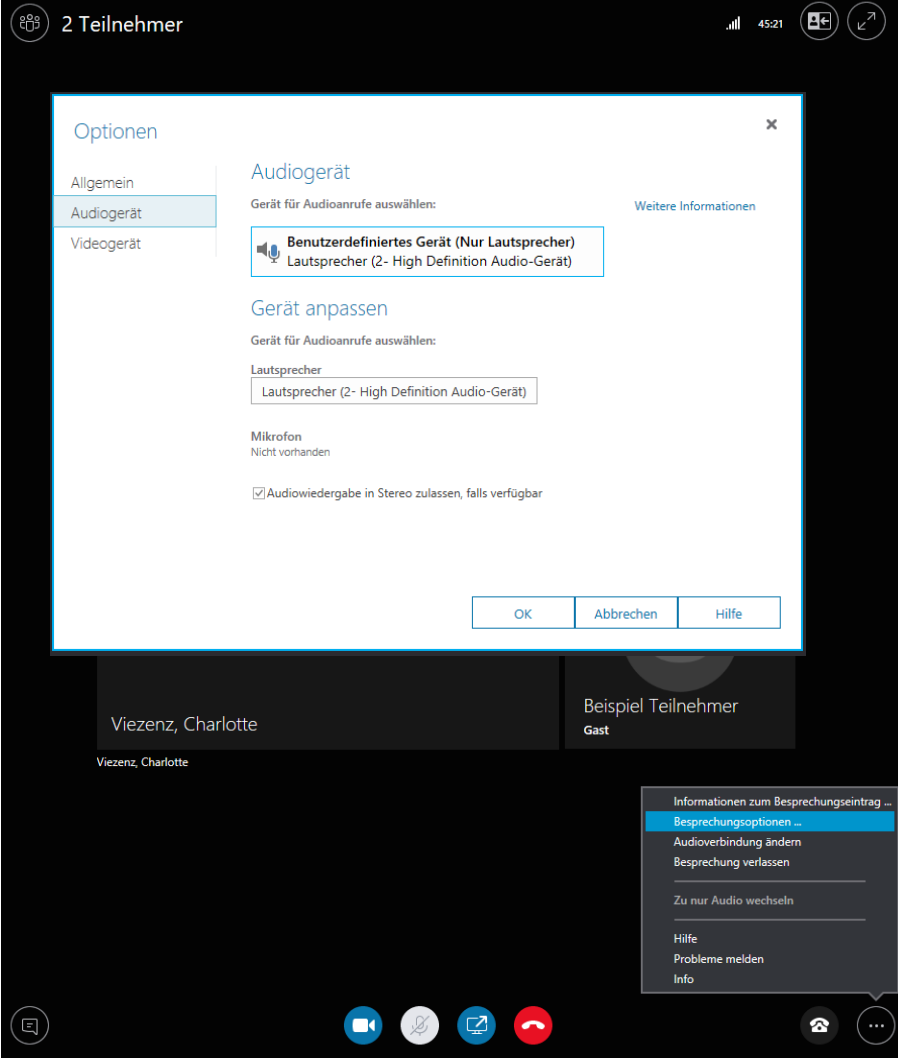

Sie Beenden die Besprechung mit dem roten Kopfhörer-Symbol ( $\bigcirc$ ).

Falls Sie noch technische Probleme haben können Sie gerne die Kollegen aus der IUK anrufen:

Name XY Tel.-Nr.: